## **LEAGUE CLUB PASS USER GUIDE**

The following is the guide for using League Club Pass to add Players to your Roster. Please keep in mind that this is a new process so should you experience some technical difficulties, call the Tech Support number at the bottom. This is a two step process:

Step 1: Club Pass player to your team

- Step 2: Assign Club Passed player to games they will participate in
	- (By default a Club Passed player will be assigned to all remaining games)

Washington Youth Soccer is not responsible for players moved incorrectly or without authorization of the teams involved.

To add Club Pass Players you must have a Team Manager, Head Coach or Assistant Coach Account on an Accepted Team participating in the league. Only players rostered to teams within the same club may be Club Passed.

**\_\_\_\_\_\_\_\_\_\_\_\_\_\_\_\_\_\_\_\_\_\_\_\_\_\_\_\_\_\_\_\_\_\_\_\_\_\_\_\_\_\_\_\_\_\_\_\_\_\_\_\_\_\_\_\_\_\_\_\_** 

A. Login as a Team Administrator at www.wys.affinitysoccer.com After you log in, go to Tournament Tab and find your application

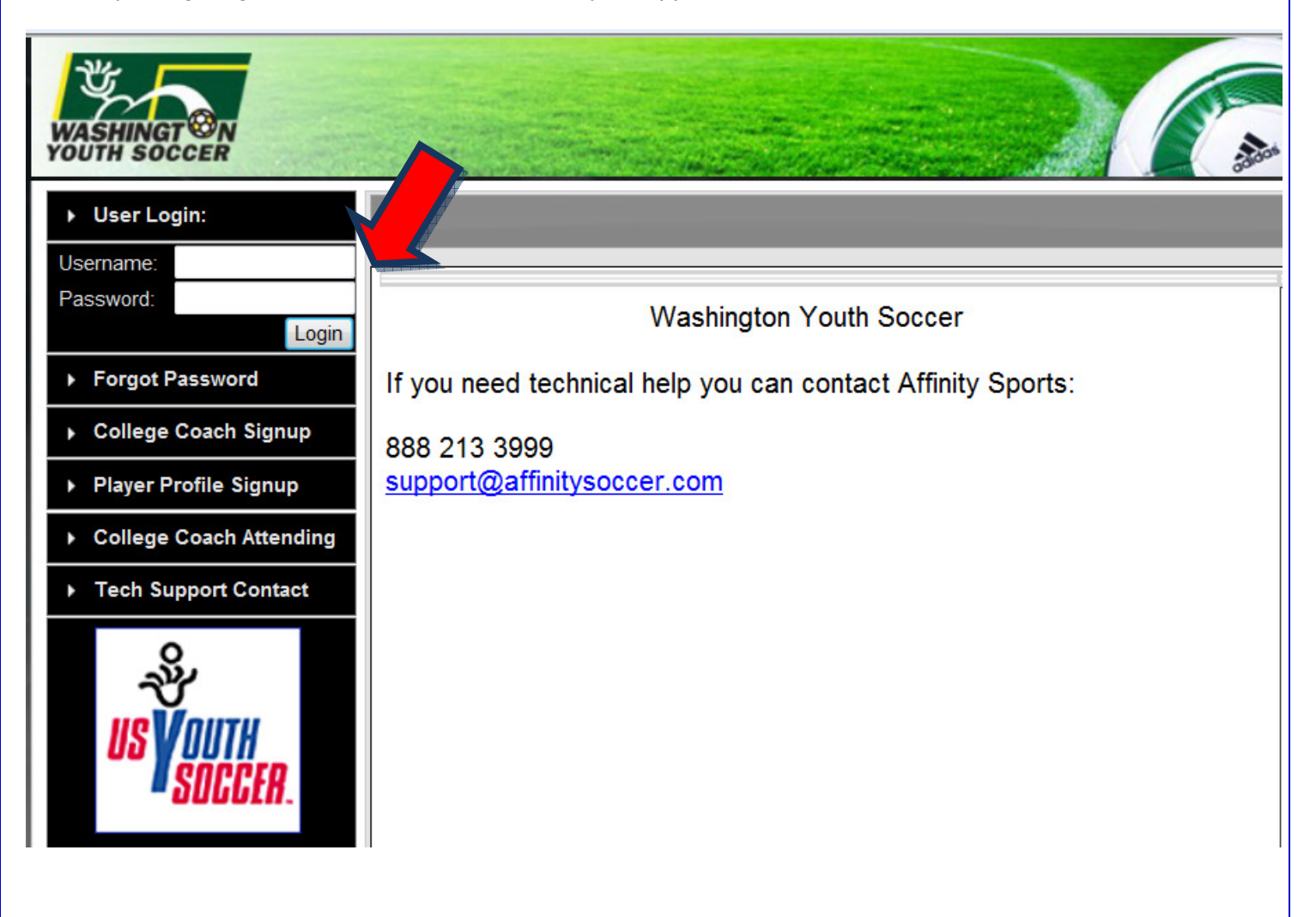

## B. Click **"Edit**" next to your teams application in the Tournament Applications/Game Scoring Section. Team Information - Carlsbad Lightning - B12 Red - Carlsbad - Boys Under 12 Edit 0214-01CB12-0169 **Club Name Gaming League** Carlsbad Lightning Presidio **Age Group Team Website Jersey Home Colors Jersey Away Colors BU12** red white C. Click on the the "**Player Roster**" tab Team Results Player Roster **Player Roster** Provide your team roster. This information will be used to print match cards for use in the tournament.  $1.$  $2.$ For U15, U16, U17 & U18 age groups, player roster information will include contact information, graduation years, SAT scores, and GPAs. This additional information will be coaches who are coming to scout players. Rest assured addresses, telephone numbers, and e-mails will be held confidential to the tournament organizers and credentiale **PLAYER ROSTER STATS** registered loaned transfered active inactive total  $\mathbf{0}$ 10  $\bf{0}$ 10  $\mathbf{0}$ 10 10 players defined of the 22 allowed Away<br>Jrs# Home **DOB Name**  $ID#$ Gender Player Status Transfer Date ODP Level Grad Yr Po Jrs# ADGsusan, Player 79507-904449 12/19/1995 2012  $\mathbf{1}$  $\mathbf{1}$ Girl Registered Testadd, Kidkid  $5/5/1994$ 13 13 20185-651256 Boy Registered 2012 11 11 Testadd, Notherplayer 73031-650444 5/5/1993 Boy Registered 2012  $\overline{2}$  $\overline{2}$ Testadg, Playerone 79507-911968 2/25/1995 Girl Registered 2012

Boy

Girl

Girl

Girl

Girl

Girl

Set Active Players

Registered

Registered

Registered

Registered

Registered

Registered

Add Player

2012

2012

2012

2012

2012

2012

Add Club Pass Player

D. At the bottom of your roster you will have a button which says "**Add Club Pass Player**"

5/5/1995

5/7/1995

 $3/3/1995$ 

74068-503380 1/11/1993

79506-975431 3/18/1995

Print Page

79507-905860 5/7/1995

53241-920019

79506-975430

79406-975407

33

3

16

4

5

 $\overline{6}$ 

33

 $\overline{\mathbf{3}}$ 

16

 $\overline{4}$ 

5

 $\overline{6}$ 

Sync Roster

Testagain, Playertwo

Testingthankyou, Player

Testplayer, Testplayer6

Tnyadg, Playerfive

Tnyadg, Playerfour

Tnytestado, Playerone

E. Here you can **search** for any players assinged to teams within the same season for your club.

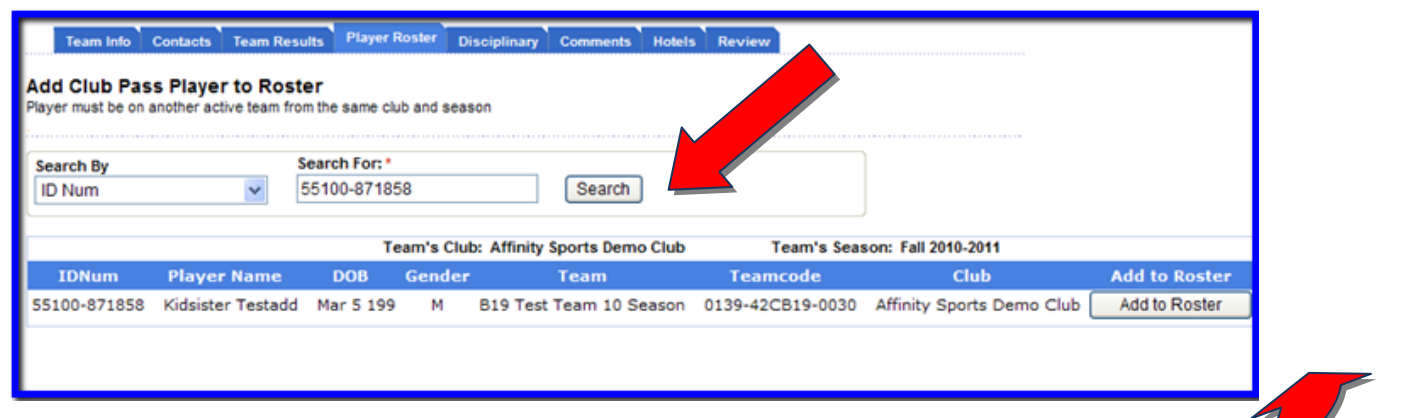

F. Search for player by name or Affinity Player ID#, and then click "**Add to Roster**"

You will now see this player added to your roster with "**Club Pass**" listed as the Player Status

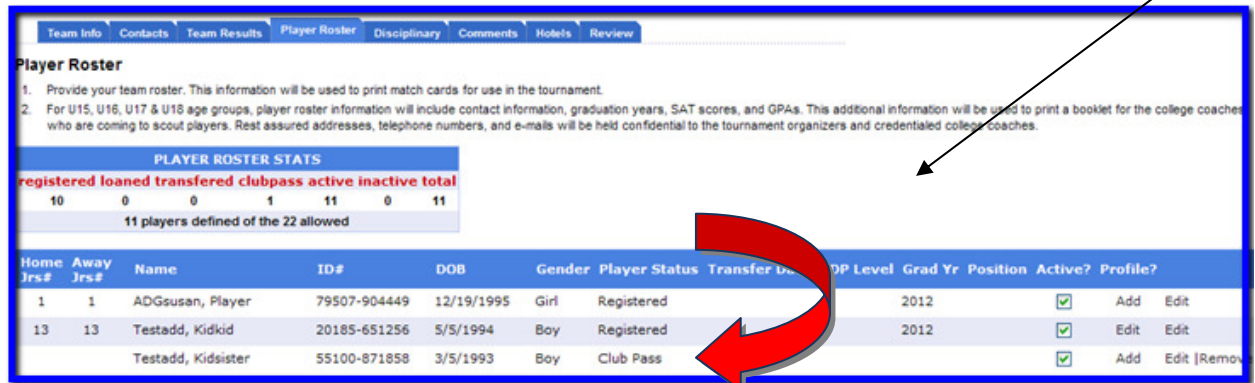

G. Once the Player is Club Passed to your team you will see a Club Pass link next to the players name in the status collumn. Clicking this link will allow the team to pick from all scheduled games for this player and indicate which games this player will be club passing to.

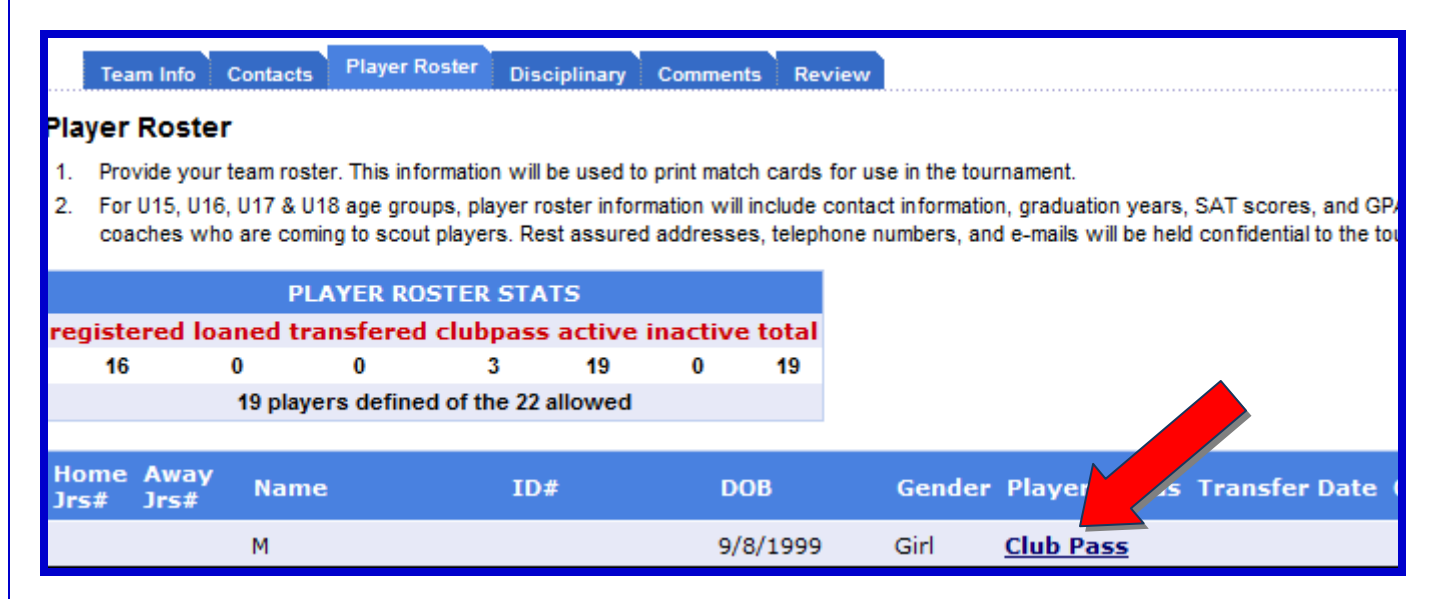

Club Passed Player will only show on match reports and game stats entry pages for games that are checked as "Will Play". By default, a Club Passed player will print on all remaining match reports. When unchecked as "Will Play" the player will not print on these match materials:

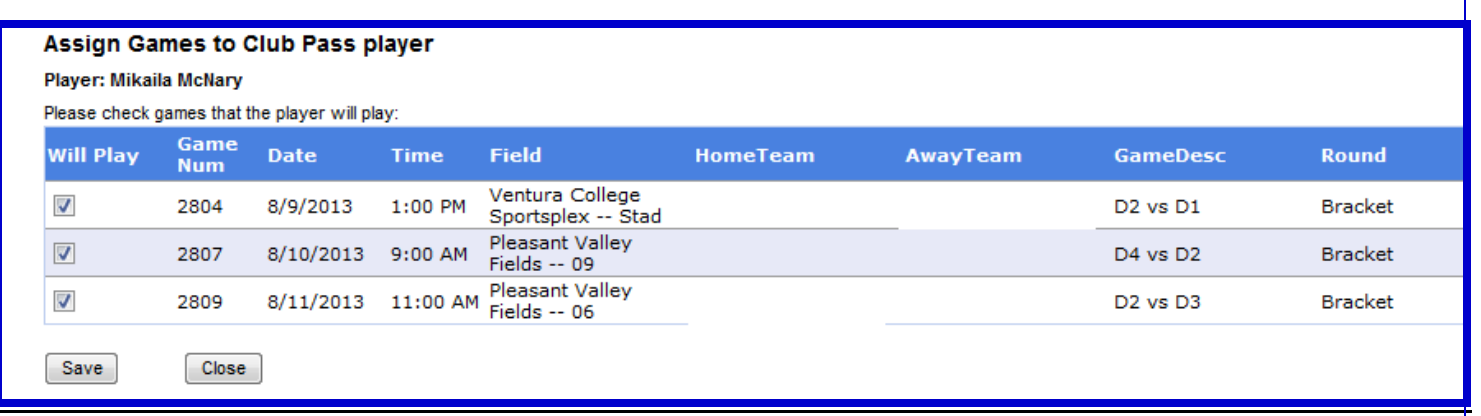

If a player is Club Passed in error they can be removed from your roster. Do not attempt to remove any Club Passed players who have played in any league games:

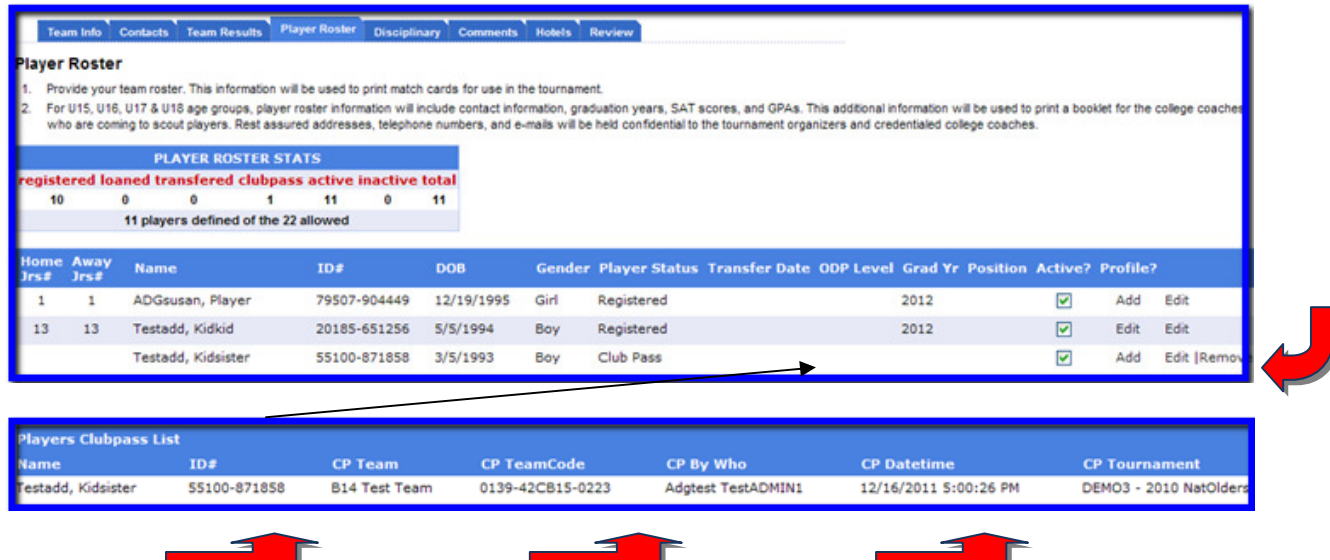

At the bottom of your roster you will see all Club Pass activity including who Club Passed a player and where they came from:

## TECH SUPPORT NUMBER – 888.213.3999